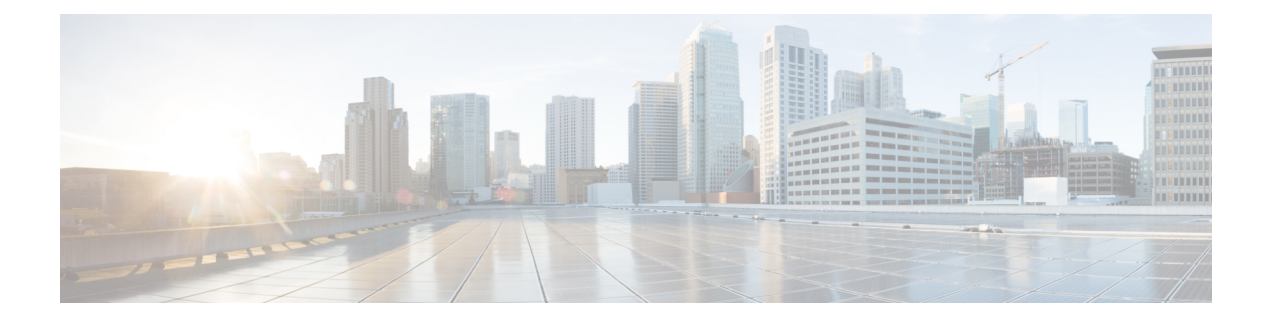

## **Cisco DNA Center** について

- Catalyst Center の概要 (1 ページ)
- ログイン (1 ページ)
- クイック スタート ワークフローの完了 (2 ページ)
- ユーザープロファイルの役割および権限 (8 ページ)
- デフォルト ホームページ (9 ページ)
- Cisco DNA Center ジャーニーマップ (13 ページ)
- リモートサポート許可ダッシュボードの表示 (14 ページ)
- グローバル検索の使用 (16 ページ)
- Catalyst Center における明暗の外観の適用 (19 ページ)
- ローカリゼーションの有効化 (19 ページ)
- ウィンドウをお気に入りに追加 (20 ページ)
- お気に入りの管理 (21 ページ)
- Cisco DNA Center インサイトへの登録 (21 ページ)

### **Catalyst Center** の概要

Cisco Digital Network Architecture は、設計、プロビジョニング、ネットワーク環境全体へのポ リシーの適用を迅速かつ容易にする一元化された使いやすい管理機能を備えています。Catalyst CenterGUIはネットワークを隅々まで見ることを可能にし、ネットワークパフォーマンスの最 適化およびユーザーエクスペリエンスおよびアプリケーションエクスペリエンスの最適化のた めにネットワークインサイトを利用します。

# ログイン

ブラウザで Catalyst Center のネットワーク IP アドレスを入力してアクセスします。互換性のあ るブラウザについては、*Cisco Catalyst Center Release Notes*を参照してください。この IP アドレ スで外部ネットワークに接続します。これは、Catalyst Center のインストール時に設定されま す。Catalyst Center のインストールと設定の詳細については、*Cisco Catalyst Center [Installation](https://www.cisco.com/c/en/us/support/cloud-systems-management/dna-center/products-installation-guides-list.html) [Guide](https://www.cisco.com/c/en/us/support/cloud-systems-management/dna-center/products-installation-guides-list.html)*を参照してください。

アイドルセッションタイムアウトは、管理者が設定可能なオプションです。アイドルセッショ ン タイムアウトの設定方法については、『*Cisco DNA Center [Administrator](https://www.cisco.com/c/en/us/support/cloud-systems-management/dna-center/products-maintenance-guides-list.html) Guide*』の「Account Lockout」を参照してください。

ステップ **1** 次のフォーマットで、Webブラウザのアドレスバーにアドレスを入力します。ここで、*server-ip*はCatalyst Center をインストールしたサーバーの IP アドレス(またはホスト名)です。

https://*server-ip*

例: https://192.0.2.1

ネットワーク構成によっては、ブラウザを更新して Catalyst Center サーバーのセキュリティ証明書を信頼 する必要があります。これを行うと、クライアントと Catalyst Center 間の接続のセキュリティが確保され ます。

ステップ **2** システム管理者により割り当てられた、Catalyst Center のユーザー名とパスワードを入力します。Catalyst Center にホーム ページが表示されます。

使用しているユーザー ID に SUPER-ADMIN-ROLE が割り当てられていて、同じ権限を持つ他のユーザー が先にログインしていない場合、ホームページではなく初回セットアップウィザードが表示されます。

ステップ **3** ログアウトするには、右上隅に表示されているユーザー名をクリックし、[Log Out] を選択します。

### クイック スタート ワークフローの完了

Catalyst Center アプライアンスをインストールして設定した後、Web ベースの GUI にログイン できます。Catalyst Center にアクセスする際には、互換性のある HTTPS 対応ブラウザを使用し てください。

(ユーザー名 admin と SUPER-ADMIN-ROLE が割り当てられた)管理者スーパーユーザーと して初めてログインすると、クイック スタート ワークフローが自動的に開始されます。この ワークフローを完了して、Catalyst Center がデバイスからのテレメトリの収集を管理および有 効化するデバイスを検出します。

#### 始める前に

Catalyst Center にログインしてクイック スタート ワークフローを完了するには、次の内容が必 要です。

- *Catalyst Center* 第 *2* [世代アプライアンスの設置ガイド](https://www.cisco.com/c/en/us/support/cloud-systems-management/dna-center/products-installation-guides-list.html)に記載されている、次のいずれかの 手順を実行する際に指定した管理スーパーユーザーのユーザー名とパスワード。
	- Maglev ウィザードを使用したプライマリノードの設定
	- インストール構成ウィザードを使用したアプライアンスの設定(44 コアまたは 56 コ アアプライアンス)
- インストール構成ウィザードを使用したアプライアンスの設定(112 コアアプライア ンス)
- •高度なインストール構成ウィザードを使用したプライマリノードの設定(44コアまた は 56 コアアプライアンス)
- 高度なインストール構成ウィザードを使用したプライマリノードの設定(112 コアア プライアンス)
- 設置ガイドの「Required First-Time Setup Information」のトピックで説明されている情報。
- ステップ **1** Catalyst Center アプライアンスのリブートが完了したら、ブラウザを起動します。
- ステップ **2 HTTPS://**と設定プロセスの最後に表示されたCatalystCenter GUIのIPアドレスを使用して、CatalystCenter GUI にアクセスするホスト IP アドレスを入力します。

IP アドレスを入力すると、次のいずれかのメッセージが表示されます(使用しているブラウザによって異 なります)。

- Google Chrome:接続のプライバシーは保護されません
- Mozilla Firefox: 警告: 今後セキュリティリスクが見つかる潜在的可能性があります

ステップ **3** メッセージを無視して **[**詳細設定(**Advanced**)**]** をクリックします。

次のいずれかのメッセージが表示されます。

• Google Chrome:

This server could not prove that it is *GUI-IP-address*; its security certificate is not trusted by your computer's operating system. This may be caused by a misconfiguration or an attacker intercepting your connection.

• Mozilla Firefox:

Someone could be trying to impersonate the site and you should not continue. Websites prove their identity via certificates. Firefox does not trust *GUI-IP-address* because its certificate issuer is unknown, the certificate is self-signed, or the server is not sending the correct intermediate certificates.

このようなメッセージが表示されるのは、コントローラが自己署名証明書を使用しているためです。Catalyst Center での証明書の使用方法については、『*Cisco DNA Center* [管理者ガイド』](https://www.cisco.com/c/en/us/support/cloud-systems-management/dna-center/products-maintenance-guides-list.html)の「Certificate andPrivate Key Support」の項を参照してください。

- ステップ **4** メッセージを無視し、次のいずれかを実行します。
	- Google Chrome:*GUI-IP-address*(安全でない)リンクをクリックして開きます。
	- Mozilla Firefox:**[**リスクを理解して続行する(**Accept the Risk and Continue**)**]** をクリックします。

Catalyst Center のログインウィンドウが開きます。

ステップ **5** 次のいずれかを実行し、[Log In] をクリックします。

- Maglev 構成ウィザードを完了し、[Start using DNAC pre manufactured cluster] オプションを選択した場 合は、管理者のユーザー名(**admin**)とパスワード(**maglev1@3**)を入力します。
- Maglev 構成ウィザードを完了し、[Start configuration of DNAC in advanced mode] オプションを選択した 場合は、Catalyst Center アプライアンスの構成時に設定した管理者のユーザー名(**admin**)とパスワー ドを入力します。
- インストール構成ウィザードを完了したら、管理者のユーザー名(**admin**)を入力し、ウィザードの 最後のウィンドウからコピーしたパスワード(**maglev1@3**)を貼り付けます。
- 高度なインストール構成ウィザードを完了した場合は、CatalystCenterアプライアンスの構成時に設定 した管理者のユーザー名(**admin**)とパスワードを入力します。

次のウィンドウで、(セキュリティ対策として)新しい管理者パスワードを指定するよう求められます。

#### ステップ **6** 次のいずれかを実行します。

- この時点で管理者パスワードを変更しない場合は、[Skip] をクリックします。
- 新しい管理者パスワードを設定するには、次の手順を実行します。
	- **1.** ステップ 5 で指定したのと同じパスワードを入力します。
	- **2.** 新しい管理者パスワードを入力し、確認します。
	- **3.** [Next] をクリックします。
- ステップ **7** cisco.comのユーザー名とパスワード(ソフトウェアダウンロードの登録とシステム通信の受信に使用され る)を入力し、[Next] をクリックします。
	- (注) 現時点でこれらのログイン情報を入力したくない場合は、代わりに [Skip] をクリックします。

[Terms & Conditions] ウィンドウが開き、ソフトウェアのシスコ エンド ユーザー ライセンス契約(EULA) および現在利用可能な補足条件へのリンクが表示されます。

ステップ **8** 各ドキュメントを確認したら、[Next] をクリックして EULA に同意します。

[Quick Start Overview] スライダが開きます。[>] をクリックすると、Catalyst Center の使用を開始するため に、クイック スタート ワークフローで完了までサポートされるタスクの説明が表示されます。

- ステップ9 クイック スタート ワークフローを完了します。
	- a) [Let's Do it] をクリックします。
	- b) [Discover Devices: Provide IP Ranges] ウィンドウで、次の情報を入力し、[Next] をクリックします。
		- デバイス検出ジョブの名前。
		- 検出するデバイスの IP アドレスの範囲。追加の範囲を入力するには、[+] をクリックします。
- アプライアンスのループバックアドレスを優先管理 IP アドレスとして指定するかどうかを指定し ます。詳細については、『*Catalyst Center* [ユーザーガイド』](https://www.cisco.com/c/en/us/support/cloud-systems-management/dna-center/products-user-guide-list.html)の「Preferred Management IP Address」 を参照してください。
- c) [Discover Devices: Provide Credentials] ウィンドウで、設定するログイン情報のタイプに関する情報(次 の表を参照)を入力し、[Next]をクリックします。

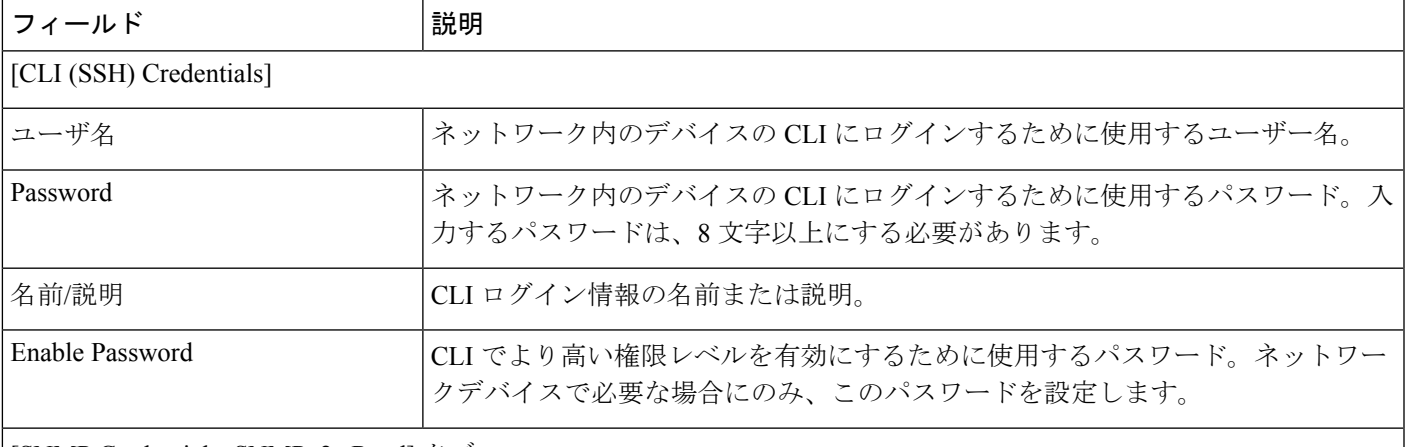

#### [SNMP Credentials: SNMPv2c Read] タブ

CatalystCenterは、FIPSモードが有効になっている場合、SNMPv2cログイン情報をサポートしません。代 わりに、SNMPv3 ログイン情報を入力する必要があります。FIPS モードの詳細については、『*[Catalyst](https://www.cisco.com/c/en/us/support/cloud-systems-management/dna-center/products-installation-guides-list.html) Center*[Second-Generation](https://www.cisco.com/c/en/us/support/cloud-systems-management/dna-center/products-installation-guides-list.html) Appliance Installation Guide』の「Configure thePrimary Node Using the Maglev Wizard」 のトピックを参照してください。 (注)

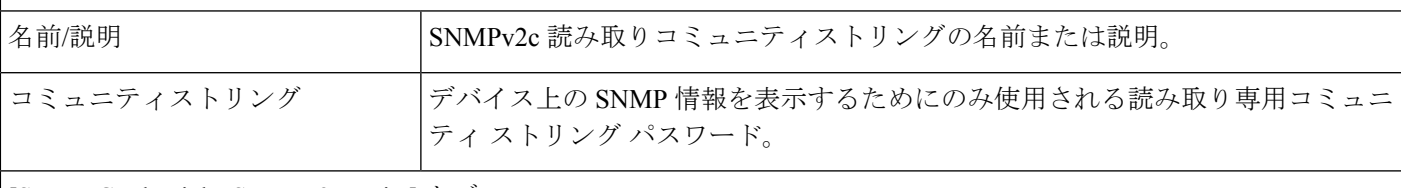

#### [SNMP Credentials: SNMPv2c Write] タブ

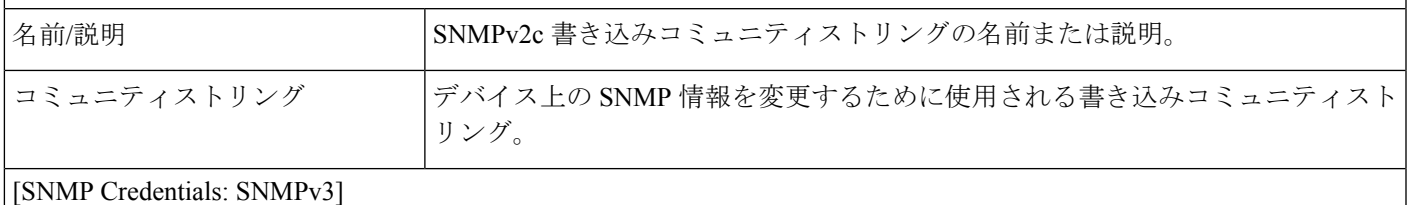

### タ前/説明 SNMPv3 ログイン情報の名前またけ説明

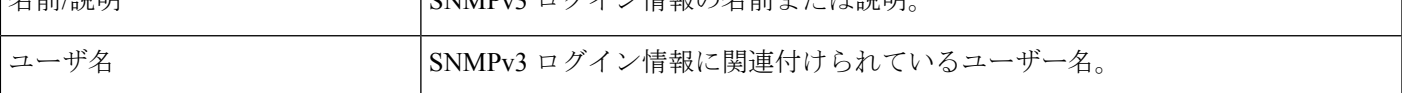

I

T

 $\overline{\phantom{a}}$ 

 $\overline{1}$ 

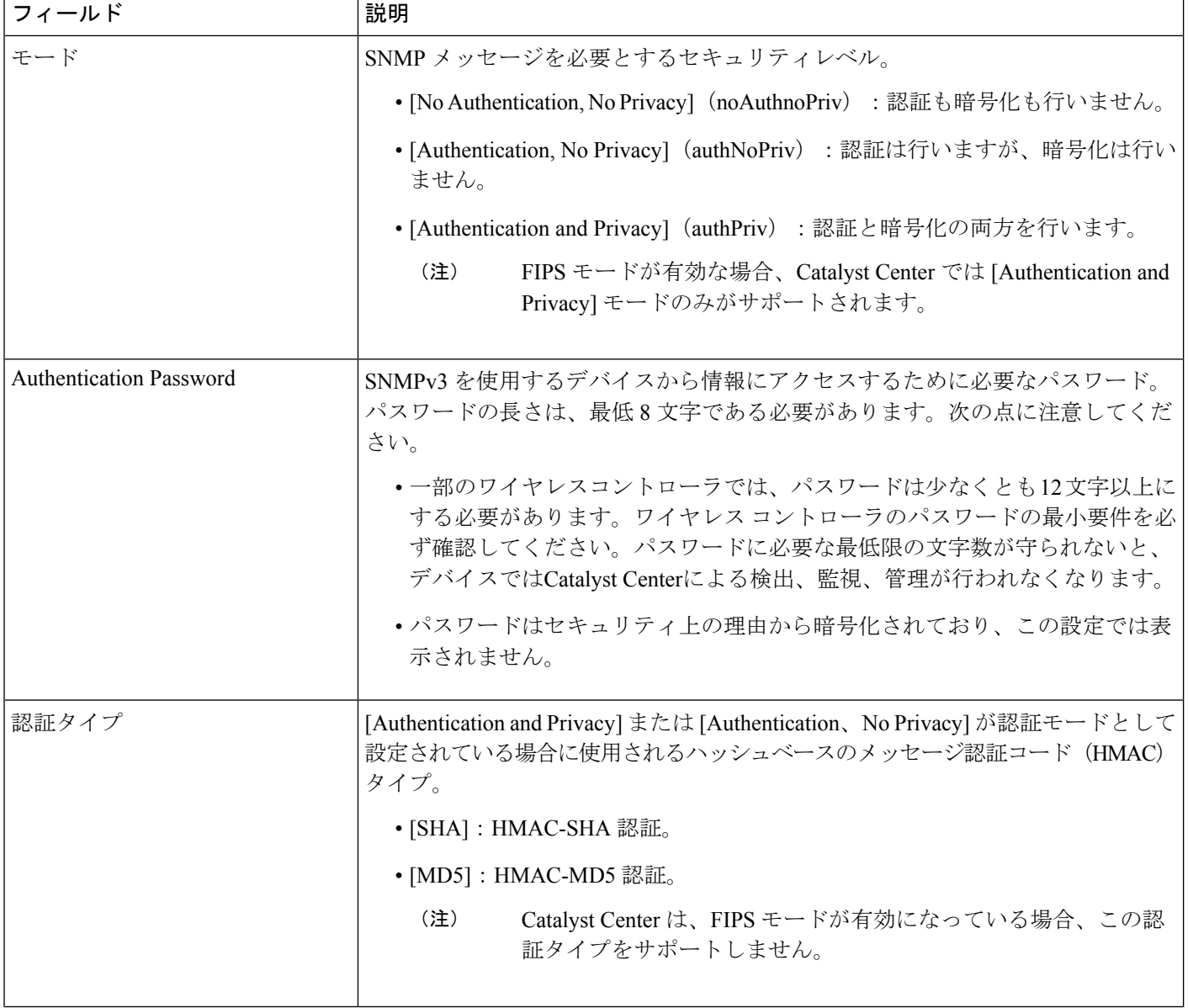

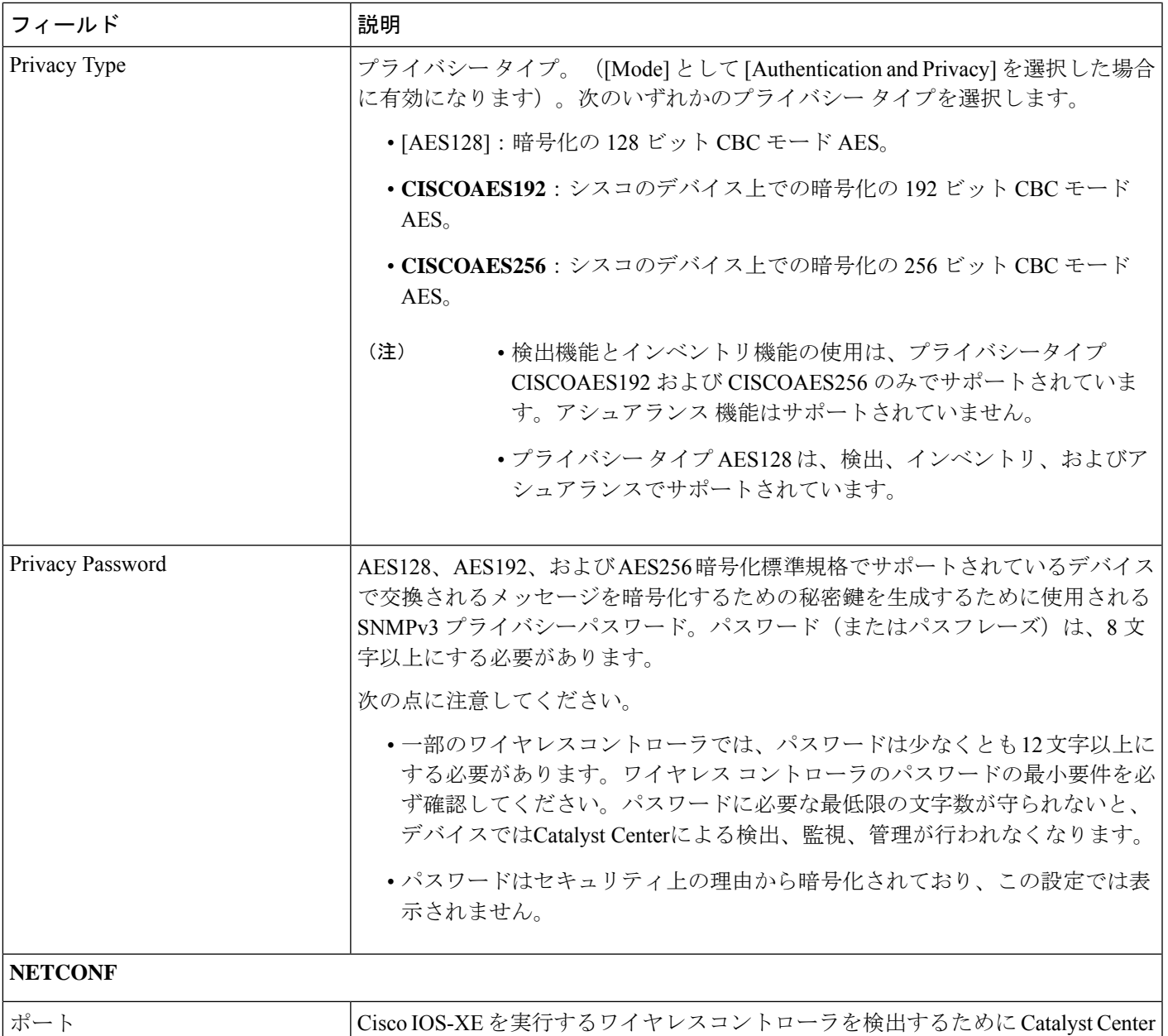

d) [Create Site] ウィンドウで、テレメトリを容易にするために検出するデバイスを 1 つのサイトにグルー プ化し、[Next] をクリックします。

サイトの情報を手動で入力するか、提供されたマップで使用する場所をクリックします。

が使用する必要がある NETCONF ポート。

e) [Enable Telemetry] ウィンドウで、Catalyst Center にテレメトリを収集させるネットワークコンポーネン トを選択し、[Next] をクリックします。

- [Enable Telemetry] オプションと [Disable Telemetry] オプションの両方がグレー表示されてい る場合、これは、デバイスがテレメトリをサポートできないか、デバイスがテレメトリの 有効化をサポートしていない OS バージョンを実行していることを示しています。 (注)
- f) [Summary] ウィンドウで、設定を確認します。変更するには、[Edit] をクリックします。
	- 設定に問題がなければ、[Start Discovery and Telemetry] をクリックします。Catalyst Center により設 定が検証され、問題が発生しないことが確認されます。検証が完了すると、ウィンドウが更新さ れます。

Catalyst Center により、ネットワークのデバイスを検出し、選択したネットワークコンポーネント のテレメトリを有効にするプロセスが開始されます。このプロセスには30分以上かかります(大 規模なネットワークの場合はさらに長くなります)。

ホームページの上部に、クイック スタート ワークフローが完了したことを示すメッセージが表示 されます。

- g) 次のいずれかを実行します。
	- [View Discovery] をクリックして [Discovery] ウィンドウを開き、ネットワーク内のデバイスが検出 されたことを確認します。
	- [Go to Network Settings] リンクをクリックして、[Device Credentials] ウィンドウを開きます。ここ から、以前に入力したログイン情報がサイトに設定されていることを確認できます。
	- **[View Activity Page]** リンクをクリックして **[Tasks]** ウィンドウを開き、Catalyst Center ですでに実 行がスケジュールされているタスク(セキュリティアドバイザリの毎週のネットワークスキャン など)を表示します。
	- [WorkflowHome]リンクをクリックして、ネットワークのセットアップと維持に役立つガイド付き ワークフローにアクセスします。

## ユーザープロファイルの役割および権限

CatalystCenterは、ロールベースアクセスコントロール(RBAC)をサポートします。ユーザー プロファイルに割り当てられたロールは、ユーザーが実行する権限を持つ機能を定義します。 Catalyst Center には、次の 3 つの主要なデフォルトユーザーロールがあります。

- SUPER-ADMIN-ROLE
- NETWORK-ADMIN-ROLE
- OBSERVER-ROLE

SUPER-ADMIN-ROLEは、ユーザーに幅広い機能を提供し、カスタムロールの作成やユーザー プロファイルへの割り当てなど、Catalyst Center GUI ですべてのアクションを実行できるよう

にします。NETWORK-ADMIN-ROLE と OBSERVER-ROLE は、Catalyst Center GUI での機能が 制限されます。

CatalystCenterでアクションを実行できない場合、それを許可しないロールがユーザープロファ イルに割り当てられていることが原因である可能性があります。詳細については、システム管 理者に確認するか、または*Cisco Catalyst Center [Administrator](https://www.cisco.com/c/en/us/support/cloud-systems-management/dna-center/products-maintenance-guides-list.html) Guide*を参照してください。

## デフォルト ホームページ

ログインすると、Catalyst Center のホームページが表示されます。ホームページには、主要エ リアとして、[ Summary]、[Network Snapshot]、および [Tools] があります。アシュアランス

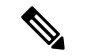

デフォルトでは、入力したログイン名がウェルカムテキストに表示されます。名前を変更する には、右上隅で、表示されたユーザー名をクリックし、**[My Profile andSettings]** > **[My Account]** の順に選択して、[First Name]、[Last Name]、および [Email] フィールドを編集します。 (注)

#### アシュアランス の要約

このエリアには次が含まれています。

- [Health]:企業全体の正常性スコア(ネットワークデバイス、有線クライアント、ワイヤ レスクライアントなど)が提供されます。[View Details]をクリックすると、[Overall Health] ウィンドウが表示されます。
- [Critical Issues]:P1 と P2 の問題の数が表示されます。[View Details] をクリックすると、 [Open Issues] ウィンドウが表示されます。
	- [P1]:ネットワーク運用に幅広い影響を与える前に早急な対応を必要とする重大な問 題。
	- [P2]:複数のデバイスまたはクライアントに影響を与える可能性がある主要な問題。
- [Trends and Insights]:ネットワークのパフォーマンスに関するインサイトが提供されます。 [View Details] をクリックすると、[Trends and Insights] ウィンドウが表示されます。

#### **[Network Snapshot]**

このエリアには次が含まれています。

- [Sites]:ネットワーク上で検出されたサイトの数と、DNSサーバーおよびNTPサーバーの 数が示されます。[Add Sites] をクリックすると、[Network Hierarchy] ウィンドウが表示さ れます。
- [Network Devices]:ネットワーク上で検出されたネットワーク デバイスの数と、要求され ていないデバイス、プロビジョニングされていないデバイス、および到達不能なデバイス

の数が示されます。[Find New Devices] をクリックすると、[Discovery] ダッシュボードが 表示されます。

- [Network Profiles]:ネットワーク上で検出されたプロファイルの数を示します。[Manage Profiles] をクリックすると、[Network Profiles] ウィンドウが表示されます。
- [Application policies]:ネットワーク上で検出されたアプリケーションポリシーの数と、成 功およびエラーになった展開の数を表示します。[Add New Policy] をクリックすると、 [Application Policies] ウィンドウが表示されます。
- [Import Images/SMUs]:ネットワーク上で検出されたイメージの数と、タグなしイメージ および未検証イメージの数が示されます。[ImportImages/SMUs]をクリックすると、[Image Repository] ウィンドウが表示されます。
- [Software Image Updates]:ソフトウェアイメージ更新のステータスが示されます。[Update Devices] をクリックすると、イメージ更新ワークフローが表示されます。
- [Cisco DNA Licensed Devices]:Catalyst Center ライセンスを持つデバイスの数と、スイッ チ、ルータ、およびワイヤレスデバイスの数が示されます。[Manage Licenses] をクリック すると、[License Manager] ウィンドウが表示されます。
- [EoX Status]:ネットワーク上で検出された EoX アラートの数を提供します。[Authorize Consent to Connect] をクリックすると、[Consent to Connect] ダイアログボックスが開きま す。情報を確認し、条件を読んだことを確認するチェックボックスをオンにして[Authorize] をクリックすることにより、ネットワークで EoX アラートをスキャンします。
- [FieldNotice]:ネットワーク内のデバイスに影響を与える、ハードウェアおよびソフトウェ アに関するField Noticeの数を示します。表示される数値をクリックすると、[Field Notices] ウィンドウが表示されます。
- [AI Endpoint Analytics]:プロファイリングされたエンドポイント、信頼スコアアラート、 AI ルールなど、ネットワークに接続されているエンドポイントに関する情報を提供しま す(Cisco AI Endpoint Analytics がインストールされていない場合は、[Setup AI Endpoint Analytics] をクリックします)。[View Details] をクリックすると、**[Policy]** > **[AI Endpoint Analytics]** > **[Overview]**ウィンドウが表示されます。
	- 完全にプロファイリングされたエンドポイントについては、エンドポイントタイプ、 OS タイプ、ハードウェアモデル、およびハードウェア製造元の情報が [Endpoint Inventory] ウィンドウに表示されます。
	- 部分的にプロファイリングされたエンドポイントの場合は、エンドポイントタイプ、 OS タイプ、ハードウェアモデル、ハードウェア製造元の内、表示されない情報が 1 つ以上あります。
	- プロファイリングされていないエンドポイントについては、これらのデータはありま せん。

#### ツール

[Tools] エリアを使用して、ネットワークを設定および管理します。

#### ホームページのさまざまなビュー

ホームページは、Catalyst Center のさまざまなステージやログインに使用されるロールなどの 要因によって異なります。

たとえば、CatalystCenterのホームページの0日目ビューは、システムにデバイスがない場合、 または開始ワークフローをスキップした場合に表示されます。

図 **<sup>1</sup> : Catalyst Center** のホームページの **<sup>0</sup>** 日目ビュー

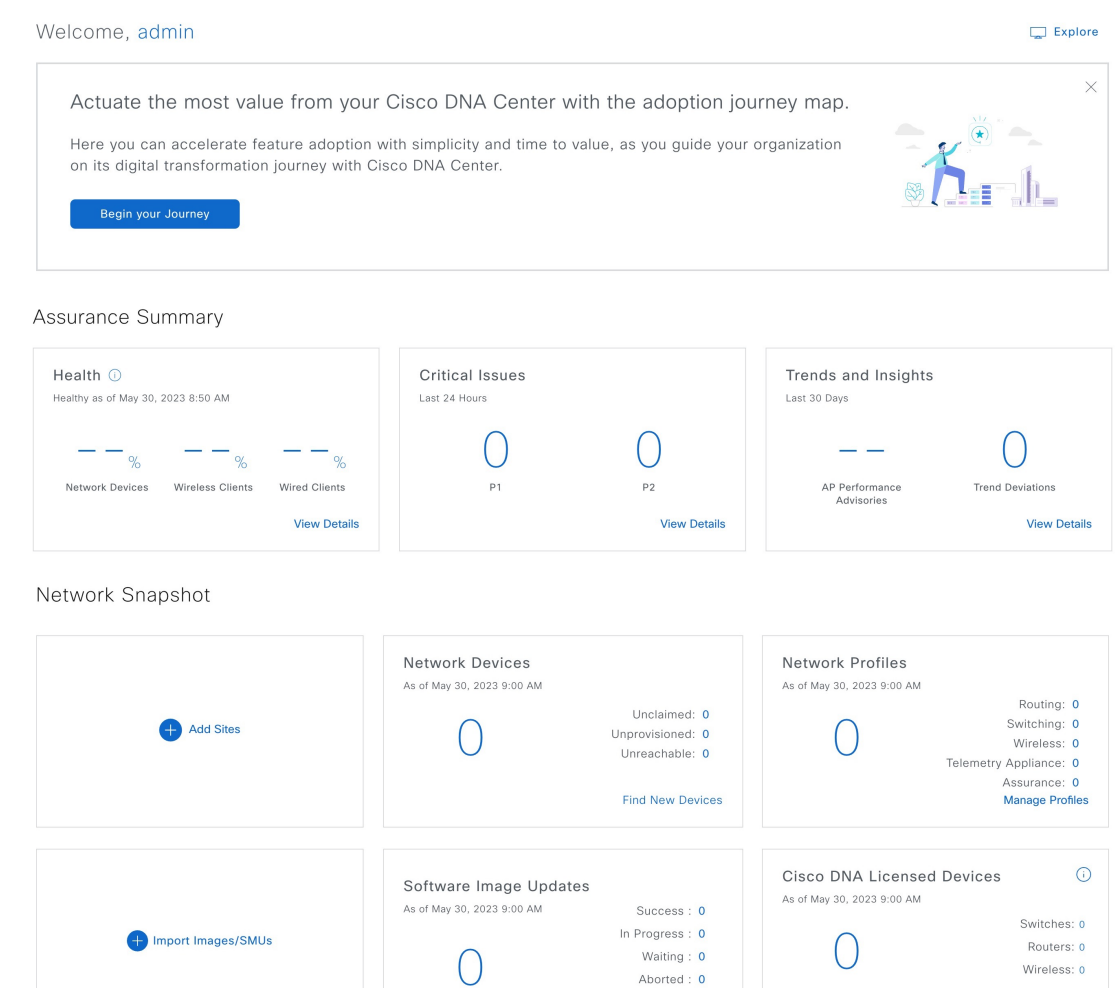

#### メニュー バー

左上隅にあるメニューアイコン(=)をクリックして、メニュー項目にアクセスします。

Failure : 0

**Update Devices** 

#### アイコン

一般的なタスクを実行するには、メニューバーの右側にあるアイコンをクリックします。

Manage Licenses

I

 $\overline{\phantom{a}}$ 

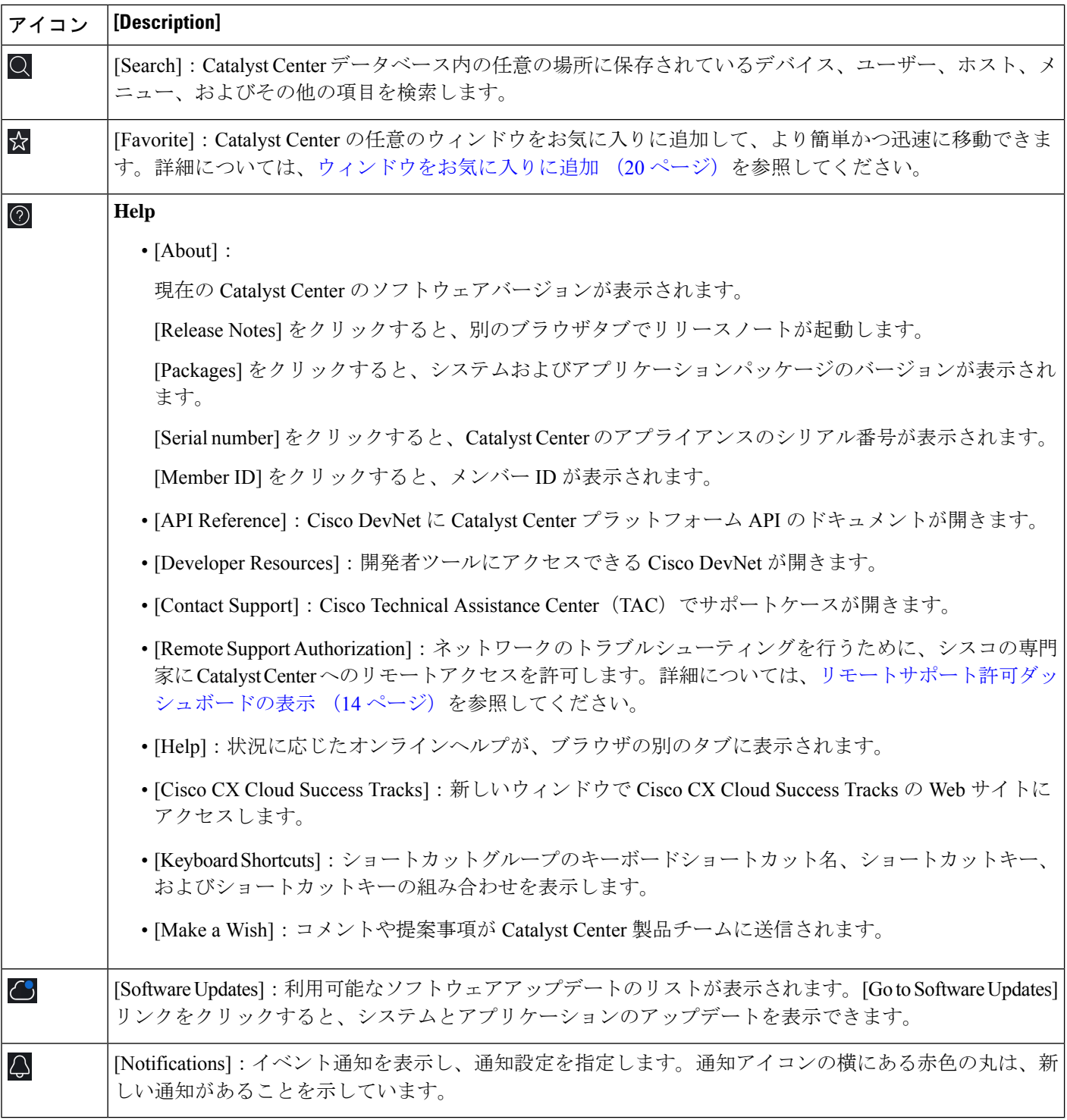

٦

インタラクティブヘルプ

インタラクティブヘルスには、Catalyst Center の特定のタスクに関するウォークスルーが含ま れています。このウォークスルーでは、タスクを完了するために役立つ画面上のガイダンスが 示されます。

[Interactive Help] ウィジェットは、デフォルトではCatalyst Centerウィンドウの右下隅に表示さ れますウィジェットをクリックしてインタラクティブヘルスのメニューを開きます。インタラ クティブ ヘルプ ウィジェットをデフォルトの場所から他の場所に移動することもできます。 ウィジェットを、緑色の点線の長方形で示されている移動可能な場所にドラッグアンドドロッ プします。

図 **2 :** インタラクティブ ヘルプ ウィジェット

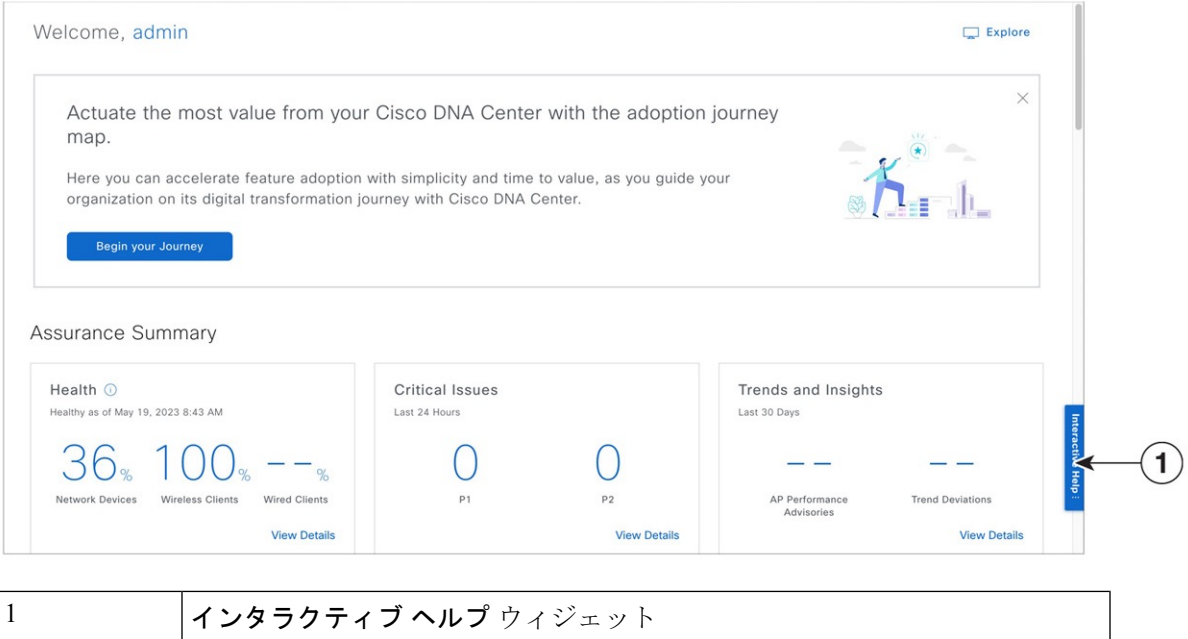

# **Cisco DNA Center** ジャーニーマップ

Catalyst Center ジャーニーマップには、Catalyst Center で提供されるさまざまな機能とその使用 法が表示されます。

ステップ **1** Catalyst Center ジャーニーマップを起動するには、次のいずれかを実行します。

- 左上隅にあるメニューアイコンをクリックして次を選択します:[Explore] を選択します。
- Catalyst Center のホームページで、[Begin Your Journey] をクリックします。
- Catalyst Center のホームページで、[Explore] をクリックします。

CatalystCenterジャーニーマップでは、CatalystCenterで提供されるさまざまな機能が、[AIOps]、[NetOps]、 [DevOps]、[SecOps] タブにグループ化されます。各タブの詳細を表示するには、 ① アイコンにカーソルを 合わせます。

ステップ **2** ジャーニーマップを円グラフで表示するには、 アイコンをクリックします。

円グラフには、選択したタブの詳細が表示されます。ステップの横にある数字(例: 0)は、ジャーニー マップのセグメント内における推奨ステップの順番を提案しています。円グラフでは、次のアクションを 実行できます。

- 円グラフに表示されている機能にカーソルを合わせると、機能とそのステータスに関する簡単な説明 が表示されます。
- 機能がインストールされているか使用中の場合は、ジャーニーマップで機能名をクリックすると、そ の構成または設定ページが表示されます。
- セグメントの詳細を表示するには、円グラフのセグメント名をクリックします。すべてのセグメント が含まれる前のビューに戻るには、セグメント名を再度クリックします。
- ステップ **3** ジャーニーマップを表形式で表示するには、 アイコンをクリックします。

表には、選択したタブの詳細が表示されます。機能名にカーソルを合わせると、機能とそのステータスに 関する簡単な説明が表示されます。

ステップ **4** [Completed]チェックボックスをオンすると、ジャーニーマップで完了したステップと未完了のステップに 関する情報が表示されます。

• [Completed] をクリックすると、完了したステップが緑色の枠で強調表示されます。

• [Incomplete] をクリックすると、未完了のステップがオレンジ色の枠で強調表示されます。

## リモートサポート許可ダッシュボードの表示

リモートサポートの許可を行うと、シスコの専門家にCatalystCenterへのリモートアクセスが許 可され、ネットワークのトラブルシューティングが行えます。

- - Catalyst Center のリモートサポート許可は、RADKit バージョン 1.2.1 以降でのみサポートされ ます。 (注)

ステップ **1** Catalyst Center GUI で、右上隅にあるヘルプアイコンをクリックし、[Remote Support Authorization] を選択 します。

[Remote Support Authorization] ダッシュボードの [SUMMARY] エリアには、リモートサポートの許可の合 計、スケジュール済みリモートサポートの許可、および完了したリモートサポートの許可が表示されます。

- ステップ **2** [Create New Authorization] タブをクリックして、新しい許可を作成します。詳細については、[リモートサ](b_cisco_dna_center_ug_2_3_7_chapter35.pdf#nameddest=unique_74) [ポート許可の作成](b_cisco_dna_center_ug_2_3_7_chapter35.pdf#nameddest=unique_74)を参照してください。
- ステップ **3** [CurrentAuthorization]タブをクリックして、現在のリモートサポート許可タイルを表示します。これには、 次のステータスがあります。
	- [All]:スケジュール済みリモートサポート許可とアクティブなリモートサポート許可をすべて表示し ます。
	- [Scheduled]:スケジュール済みリモートサポート許可を表示します。
	- [Active]:アクティブなリモートサポート許可を表示します。

サポート許可タイルには、トラブルシューティングのためにシスコの専門家が Catalyst Center にアクセス するスケジュールと期間が表示されます。

- ステップ **4** 許可をキャンセルするには、それに該当するサポート許可タイルの[Cancel Authorization]リンクをクリック します。
- ステップ **5** [View Logs] をクリックして、リモートサポート許可のログを一覧表示する [Audit Logs] ウィンドウに移動 します。

詳細については、*Cisco Catalyst Center [Administrator](https://www.cisco.com/c/en/us/support/cloud-systems-management/dna-center/products-maintenance-guides-list.html) Guide*の「**View Audit Logs**」を参照してください。

ステップ **6** [ Past Authorizations] タブをクリックして、過去の許可を表示します。

[Past Authorizations] テーブルには、[Cisco Specialist]、[Happened On]、[Session Status]、および [Log] に基づ いてサポート許可が表示され、次の過去の許可ステータスが一覧表示されます。

- [All]:期限切れおよびキャンセルされたすべてのリモートサポート許可を一覧表示します。
- [Expired]:期限切れのすべてのリモートサポート許可を一覧表示します。
- [Canceled]:キャンセルされたすべてのリモートサポート許可を一覧表示します。
- ステップ **7** [Manage SSH Credentials] をクリックして、Catalyst Centerへの SSH 接続を確立します。詳細については、 SSH ログイン情報の設定 (16 ページ)を参照してください。
	- デプロイメント内のノードの数によって、SSH 認証情報の最大数が決まります。 (注)
		- すべてのノードで同じパスワードを使用する場合、SSH ログイン情報を作成する必要があ るのは 1 回だけです。

[Remote Support Authorization] ダッシュボードに、リモート サポート クラウド サービスの接続ステータス が表示されます。

• 緑色のチェックマークが右上隅にある場合、リモートサポート許可がリモートサポートクラウドサー ビスに接続されていることを示します。

• 感嘆符が右上隅にある場合、リモートサポート許可がリモート サポート クラウド サービスに接続さ れていないことを示します。

### **SSH** ログイン情報の設定

SSH ログイン情報を使用すると、シスコスペシャリストがトラブルシューティングのために Catalyst Center セットアップにアクセスできます。

- ステップ **1** 左上隅にあるメニューアイコンをクリックして次を選択します:**[RemoteSupport Authorization]** > **[Manage SSH Credential]** > **[Add New SSH Credentials]**の順に選択します。
- ステップ **2** [Add New SSH Credentials] slide-in paneで、次の手順を実行します。
	- **1.** [Password] フィールドに、パスワードを入力します。
	- **2.** [Name/Description] フィールドに、パスワードを識別するための名前または説明を入力します。
- ステップ **3** [Add] をクリックします。
	- デプロイメント内のノードの数によって、SSH 認証情報の最大数が決まります。 (注)
		- すべてのノードで同じパスワードを使用する場合、SSH ログイン情報を作成する必要があ るのは 1 回だけです。
		- SSH 認証情報の数が最大数に達した場合、新しい認証情報を追加する前に、既存の認証情 報を削除する必要があります。

ステップ **4** SSH 認証情報を編集するには、次の手順を実行します。

- **1.** [Existing SSH Credentials] エリアで、[Edit] をクリックします。
- **2.** [Edit Credentials] slide-in paneで、変更を加えて、**[Save]** をクリックします。

ステップ **5** SSH 認証情報を削除するには、次の手順を実行します。

- **1.** [Existing SSH Credentials] エリアで、[Delete] をクリックします。
- **2.** 確認ウィンドウで、[Confirm] をクリックします。

### グローバル検索の使用

グローバル検索機能を使用して、Catalyst Center の任意の場所で次のカテゴリの項目を検索し ます。

- アクティビティ:Catalyst Center のメニュー項目、ワークフロー、および機能を名前で検 索します。
- アプリケーション:名前で検索します。
- アプリケーション グループ:名前で検索します。
- 認証テンプレート:名前またはタイプで検索します。
- ·デバイス:収集ステータス、到達可能性ステータス、ロケーション、またはタグで検索し ます。
- ファブリック名で検索します。
- ヘルプ:検索文字列を含むトピックを検索します。
- ホストおよびエンドポイント:名前、IP アドレスまたは MAC アドレスで検索します。
- **IP** プール:名前または IP アドレスでそれらを検索します。
- [Model Configurations]:モデル構成設計名またはパラメータ名で検索します。
- ネットワーク デバイス:名前、IP アドレス、シリアル番号、ソフトウェア バージョン、 プラットフォーム、製品ファミリ、または MAC アドレスで検索します。
- ネットワークプロファイル :プロファイル名で検索します。
- ネットワーク設定
	- デバイスログイン情報:名前で検索します。
	- **IP** アドレスプール:グループ名またはプールの CIDR で検索します。
	- サービス プロバイダ プロファイル:プロファイル名、WAN プロバイダ、またはモデ ルで検索します。
	- [Wireless Network Settings]:ワイヤレスネットワーク設定名またはパラメータ名で検 索します。
- ポリシー:名前または説明で検索します。
- サイト:名前で検索します。
- トラフィックのコピー :名前と説明で検索します。
- 移行: 移行名で検索します。
- ユーザー:システム設定およびユーザーをユーザー名で検索します。大文字と小文字は区 別されません。ユーザー名のサブストリング検索はサポートされていません。
- [Workflows]:タスク名またはパラメータ名で検索します。
- 新しいバージョンの Catalyst Center として別のアイテムがリリースされます。

グローバル検索を開始するには、任意の Catalyst Center ウィンドウの右上隅にある [Search] ア イコン( $\overline{\mathsf{Q}}$ ) をクリックします。Catalyst Center にグローバル検索ウィンドウが表示され、 [Search] フィールドに検索項目に関する識別情報を入力できます。

項目の名前、アドレス、シリアル番号、またはその他の識別情報の全体または一部を入力でき ます。[Search] フィールドで大文字と小文字は区別されません。任意の文字または文字の組み 合わせを入力できます。

検索文字列の入力を開始すると、入力に一致する可能性がある検索ターゲットのリストが CatalystCenterに表示されます。複数のカテゴリの項目が検索文字列と一致する場合は、Catalyst Center によってカテゴリ別にソートされます。各カテゴリには最大 5 つの項目が含まれます。 最初のカテゴリの最初の項目が自動的に選択され、その項目の概要情報が右側の [summary] パ ネルに表示されます。

必要に応じてリストをスクロールできます。提案された検索ターゲットのいずれかをクリック すると、概要パネルにその項目の情報が表示されます。カテゴリに項目が 5 つ以上ある場合 は、カテゴリ名の横にある [View All] をクリックします。検索ターゲットの完全なリストから カテゴリ化されたリストに戻るには、[Go Back] をクリックします。

検索文字列にさらに多くの文字を追加すると、グローバル検索で表示されるリストが自動的に 絞り込まれます。

Catalyst Center では、IPv6 アドレス全体または IPv6 アドレスの省略形を使用してデバイスを検 索できます。

たとえば、2001:0db8:85a3:0000:0000:8a2e:0370:7334を検索する場合は、次の検索エントリを使 用できます。

- 2001:0db8:85a3:0000:0000:8a2e:0370:7334(完全な IPv6 アドレスを使用)
- 2001:db8:85a3:0:0:8a2e:0:7334 (先行ゼロは切り捨て)
- 2001:db8:85a3::8a2e:0:7334(連続するゼロは二重コロンで圧縮)
- 2001:db8:85a3 (IPv6 アドレスの一部を使用)

Catalyst Center を使用すると、IPv6 アドレスとプレフィックス、ポストフィックス、または任 意の組み合わせで二重コロンを使用して IPv6 アドレスを検索できます。

たとえば、2001:db8:85a3::8a2e:0:7334 を検索する場合は、次の検索エントリを使用できます。

- ::(二重コロンのみを使用)
- 85a3::8a2e(二重コロン付きのプレフィックスとポストフィックスを使用)
- 85a3::(二重コロン付きのプレフィックスを使用)
- ::8a2e (二重コロン付きのポストフィックスを使用)

任意の形式(ハイフンまたはコロン付き)で MAC アドレスを入力することにより、Catalyst Center のデバイスを検索できます。

完了したら、 \* をクリックしてウィンドウを閉じます。

グローバル検索では、カテゴリごとに一度に 5 つの結果を表示できます。

### **Catalyst Center** における明暗の外観の適用

Catalyst Center は、明るい外観(デフォルト)または暗い外観で表示できます。

- ステップ **1** 右上隅で、表示されたユーザー名をクリックし、**[My Profile and Settings]** > **[Display Settings]**の順に選択し ます。
- ステップ **2** [Set Appearance] 領域で、[Light] または [Dark] をクリックして、Catalyst Center を明るい外観または暗い外 観で表示します。
- ステップ **3** [Save] をクリックします。

CatalystCenterでは、選択した外観をブラウザストレージにキャッシュされるため、外観を保存するブラウ ザキャッシュが使用できない次のシナリオでは、CatalystCenter GUIが数秒間明るい外観で表示されます。

- 別のブラウザから Catalyst Center にログインします。
- 3 ノードクラスタでは、プライマリノードで暗い外観が適用された後の初回は 2 番目または 3 番目の Catalyst Center ノードにログインします。

暗い外観が有効になっている場合、Catalyst Center GUI には次の外観が表示されます。

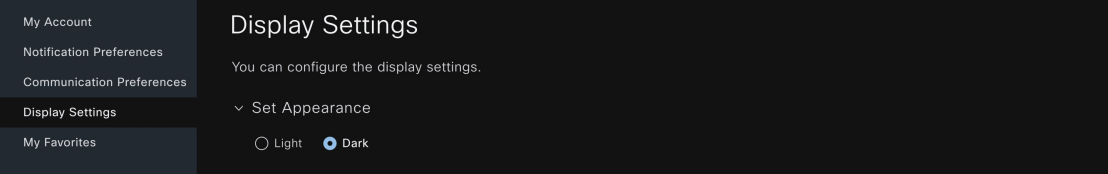

# ローカリゼーションの有効化

Catalyst Center の GUI ウィンドウは、英語(デフォルト)、中国語、日本語、または韓国語で 表示できます。

デフォルトの言語を変更するには、次のタスクを実行します。

- ステップ **1** ブラウザで、サポートされている言語(中国語、日本語、または韓国語)のいずれかにロケールを変更し ます。
	- Google Chrome から、次の手順を実行します。
		- **1.** 右上隅にある アイコンをクリックし、[Settings] を選択します。
		- **2. [Languages]** をクリックします。
- **3.** [Add Languages] をクリックします。
- **4.** [Add languages] ダイアログボックスで、[Chinese]、[Japanese]、または [Korean] を選択して、[Add] をクリックします。
- Mozilla Firefox から、次の手順を実行します。
- **1.** 右上隅にある <sup>■</sup> アイコンをクリックし、[Settings] を選択します。
- **2. [Language and Appearance]** > **[Language]** エリアで、**[Choose]** をクリックします。
- **3.** [Select a language to add] ドロップダウンリストから、[Chinese]、[Japanese]、または [Korean] を選択 します。
- **4.** [OK] をクリックします。
- ステップ **2** Catalyst Center にログインします。

選択した言語で GUI が表示されます。

### ウィンドウをお気に入りに追加

Catalyst Center の任意のウィンドウをお気に入り(お気に入りウィンドウのリスト)に追加で きます。お気に入り機能を使用すると、お気に入りのウィンドウに簡単かつ迅速に移動できま す。

ビューに一意の URL がある場合は、同じウィンドウのさまざまなビューをお気に入りに追加 することもできます。たとえば、[Activities]ウィンドウでは、ステータスが[Success]のタスク や作業項目をフィルタ処理する際のウィンドウや、[Last Updated] のステータスが [24 hours] の タスクや作業項目をフィルタ処理する際のウィンドウをお気に入りに追加できます。

- ステップ **1** お気に入りに追加するウィンドウに移動します。
- ステップ2 ウィンドウの右上隅にあるスターアイコン (X) をクリックして、ウィンドウをお気に入りに追加します。
- ステップ **3** [THIS WINDOW IS FAVORITED] ダイアログボックスの [Name] フィールドで、次のいずれかを実行できま す。
	- a) 自動入力された名前をお気に入りのウィンドウのタイトルとして保持します。
	- b) 自動入力された名前を削除し、新しい名前を入力します。
- ステップ **4** (任意) お気に入りに追加したウィンドウのリストを表示するには、[View My Favorites] をクリックしま す。

[My Favorites ] slide-in paneには、お気に入りに追加したウィンドウがすべて表示されます。

CatalystCenterで任意のウィンドウから[MyFavorites]slide-in paneをすばやく表示するには、キー ボードショートカットの q + f を使用します。 ヒント

ステップ **5** [Done]をクリックして、お気に入りのウィンドウ名の編集内容を保存し、ダイアログボックスを閉じます。

- ステップ **6** (任意) お気に入りからウィンドウを削除するには、[THIS WINDOW IS FAVORITED] ダイアログボック スまたは [My Favorites] ウィンドウからウィンドウを削除します。
	- a) 削除するお気に入りウィンドウに移動し、スターアイコン( )をクリックします。[THIS WINDOW IS FAVORITED] ダイアログボックスで、[Remove] をクリックします。
	- b) [MyFavorites]ウィンドウからウィンドウを削除する方法については、お気に入りの管理(21ページ) を参照してください。

### お気に入りの管理

[My Favorites] ウィンドウでは、お気に入りのウィンドウを管理できます。ウィンドウをお気 に入りに追加する方法については、ウィンドウをお気に入りに追加 (20ページ)を参照して ください。

- ステップ **1** 右上隅で表示されたユーザー名をクリックし、**[My Profile and Settings]** > **[My Favorites]** を選択します。 [My Favorites] ウィンドウには、お気に入りに追加したウィンドウのリストが表示されます。
- ステップ **2** (任意) お気に入りウィンドウを削除するには、次の手順を実行します。
	- a) リストから削除するウィンドウを見つけます。
	- **b)** ウィンドウの隣にあるスターアイコン(★)の選択を解除すると、お気に入りから削除されます。
- ステップ **3** (任意) お気に入りウィンドウに移動するには、次の手順を実行します。
	- a) 移動したいお気に入りのウィンドウを見つけます。
	- b) お気に入りウィンドウのハイパーリンクパスをクリックします。

### **Cisco DNA Center** インサイトへの登録

製品の発表、ネットワークのハイライト、ネットワークパフォーマンスに関する情報などを含 む *Catalyst CenterInsights* を購読できます。Catalyst Center Insights パブリケーションは、指定し た電子メールアドレスに PDF 形式で送信されます。

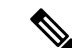

Catalyst Center アプライアンスが安全なエアギャップネットワークに展開されている場合、特 定のメトリックは Catalyst Center Insights から除外されます。完全な Catalyst Center Insights を表 示するには、エアギャップ環境では利用できないインターネットとテレメトリ接続が必要で す。 (注)

#### 始める前に

- **[System]** > **[Settings]** > **[Integration Settings]**で、コールバック URL のホスト名または IP ア ドレスを入力します。詳細については、『*Cisco DNA Center [Administrator](https://www.cisco.com/c/en/us/support/cloud-systems-management/dna-center/products-maintenance-guides-list.html) Guide*』の 「Configure Integration Settings」を参照してください。
- **[System]** > **[Settings]** > **[External Services]** > **[Destinations]** > **[Email]**で、パブリケーション の受信に使用する SMTP サーバーを構成します。
- ステップ **1** 右上隅で、表示されたユーザー名をクリックし、**[My Profile andSettings]** > **[Communication Preferences]**の 順に選択します。
- ステップ **2** [Subscription Off] トグルボタンをクリックして [Subscription On] に切り替えます。
- ステップ **3** Catalyst Center Insights を受信するメールアドレスを入力し、[Save] をクリックします。 Insights は最大 1 年間アーカイブされます。目的の日付範囲の**[Actions]** > **[Download PDF]**を選択すると、過 去のパブリケーションを読むことができます。
- ステップ **4** (オプション)メールアドレスを変更するには、鉛筆アイコンをクリックします。
- ステップ **5** (オプション)Catalyst Center Insights の登録を解除するには、[Subscription On] トグルボタンをクリックし て [Subscription Off] に切り替えます。

翻訳について

このドキュメントは、米国シスコ発行ドキュメントの参考和訳です。リンク情報につきましては 、日本語版掲載時点で、英語版にアップデートがあり、リンク先のページが移動/変更されている 場合がありますことをご了承ください。あくまでも参考和訳となりますので、正式な内容につい ては米国サイトのドキュメントを参照ください。